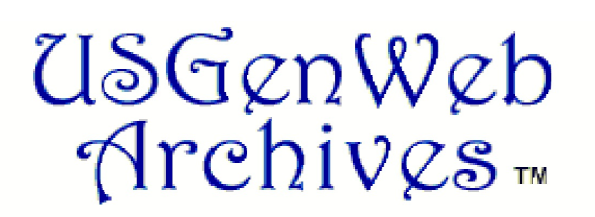

# Using the USGenWeb Archives National Search Engines

#### **What is US GenWeb Archives?**

The USGenWeb Project consists of a group of volunteers working together to provide Internet websites for genealogical research in every county and every state of the United States. The Project is non-commercial and fully committed to free access for everyone. Information is generally organized by county and state, and this website provides you with links to all the state websites which, in turn, provide gateways to the counties. The USGenW eb Project also sponsors important Special Projects at the national level and this website provides an entry point to all of those pages, as well.

The archives contain projects that have been completed or are still in progress.The USGenWeb Digital Library (Archives) was developed to present actual transcriptions of public domain records on the Internet. This huge undertaking is the cooperative effort of volunteers who either have electronically formatted files on census records, marriage bonds, wills, and other public documents, or are willing to transcribe this information to contribute. There are several projects that are being undertaken by The USGenW eb Archives and these are listed below:

USGenWeb Tombstone Project USGenWeb Family Group Sheet Project USGenWeb African American Griots Project US GenWeb Lineage Project Pension Project **Church Records Project** Church Records Project Marriage Records Project **National Contract Contract Project** Obituary Project

## **Accessing the US GenWeb Archives**

**•** Go to <http://www.rootsweb.com/~usgenweb/newsearch.htm>

## **Searching the US GenWeb Archives**

The National Search Engines allow you to search all records at once. There are two search engines, the Simple Search Engine and the Advanced Search Engine**.**

#### **Simple Search:**

Note this search engine will only search for separate terms such as **John** or **Smith**. If you enter **John Smith** and choose **Match: All**, it will find all files containing both words, but they will probably not be together. Search engine is not case sensitive, same result whether you use lower case or upper case letters.

- Select your choice for matching from the **Match** drop-down menu **All**, **Any**, or **Boolean** (Boolean is when you use the Boolean operators (and, or, and not) to define your search such as John and Franks)
- Select your choice for sorting using the **Sort by** drop-down menu **Score**, **Time**, **Reverse Score**, or **Reverse Time**.
- Select the states to search using the **State** drop-down menu. To search all states at the same time, use **Any**.
- To select a particular county, use the **County** drop-down menu. To search all counties, select **Any**.
- Enter a search term in the **Search for** field. I would suggest a last name if it is unusual or if you are limiting the search by state and./or county, then you a common last name.
- Press **<enter>** or click on the **Search Selected Records in the USGenWeb Archives** button.
- The results window will open and tell you how many documents met your search criteria. It will give the place and information about the link. Review the links and click on desired links to see the record. Remember, these are probably all going to be transcribed records and not digital images of the original record.

If you complete a search and use your browser's **"Back"** button to return to this page, you may have to use your browser's **"Refresh" or "Reset"** button to remove all of the previous query.

#### **Advanced Search:**

The Advanced Search gives a few new options. Using this search, you may perform various searches such as looking for a name in a particular order "John Smith" or the name John Smith with one or two words separating John and Smith. You may also search for a specific type of record (Military, Cemetery, Newspaper, Vital Records, Obituaries, etc.) an any subdivisions thereof (for instance, military records for which war). Search engine is not case sensitive, same result whether you use lower case or upper case letters. This search ignores white space and punctuation,

- Click on the **Advanced Search** link on the Simple Search web page.
- Enter your **Search for** term(s).
	- Sample Queries

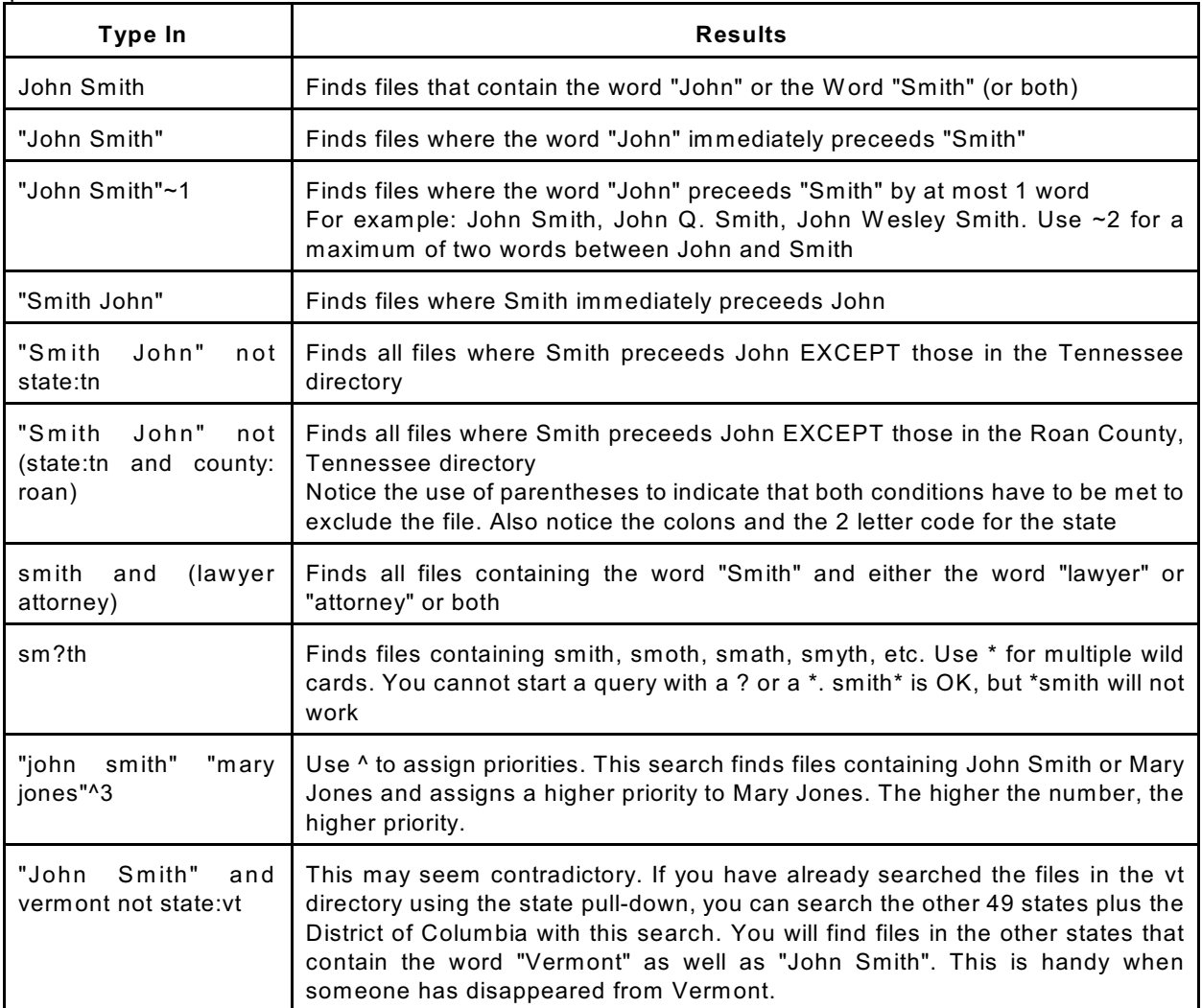

- Select the state from the **State** drop-down menu. Use **Any** to search all states.
- Select a county if you desire using the **County** drop-down menu. Use **Any** to search all counties.
- Select the kind of record to search from the **Choose a kind of record** drop-down menu or use **Search all records** to search all the various kinds of records.
- If the kind of record selected has sub-types, you may select a sub-type using the **Choose a sub-kind of record** drop-down menu.
- Press <enter> or click on the **Search Selected Records in the USGenWeb Archives** button. If you get too many results, use the drop -down menus to limit your search to a state, county, or kind of record
- The results window will open and tell you how many documents met your search criteria. It will give the place and information about the link. Review the links and click on desired links to see the record. Remember, these are probably all going to be transcribed records and not digital images of the original record.

If you complete a search and use your browser's "Back" button to return to this page, you may have to use your browser's "Refresh" or "Reset" button to remove all of the previous query.